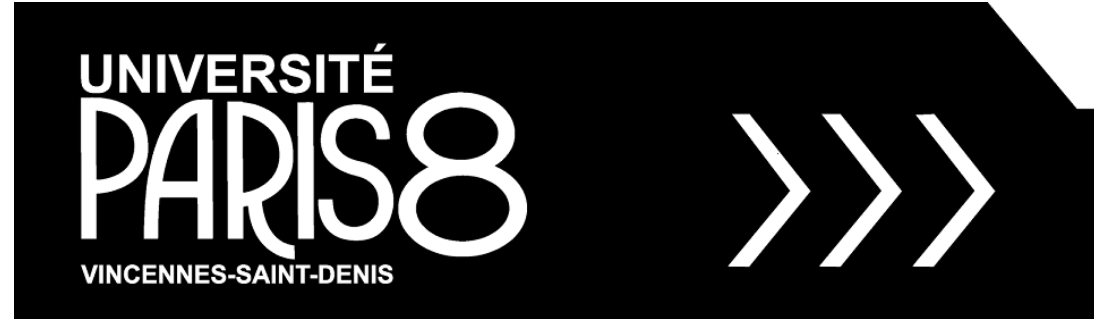

## **BIBLIOTHEQUE**

# **Comment utiliser son compte lecteur ?**

Mis à jour le 15/04/2019

## Sommaire

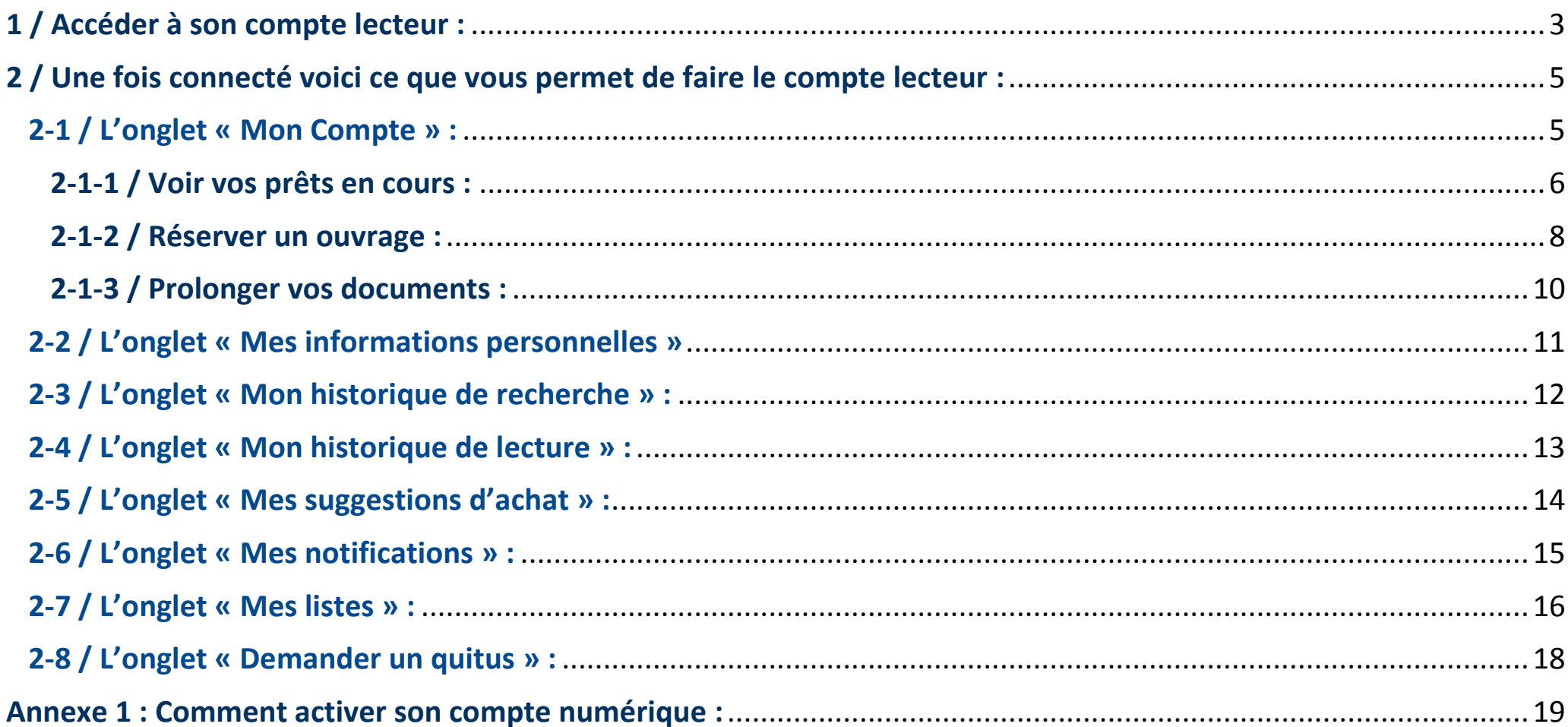

#### <span id="page-2-0"></span>1 / Accéder à son compte lecteur :

Pour accéder à votre compte lecteur, cliquez sur « Compte lecteur » sur la page d'accueil de la bibliothèque.

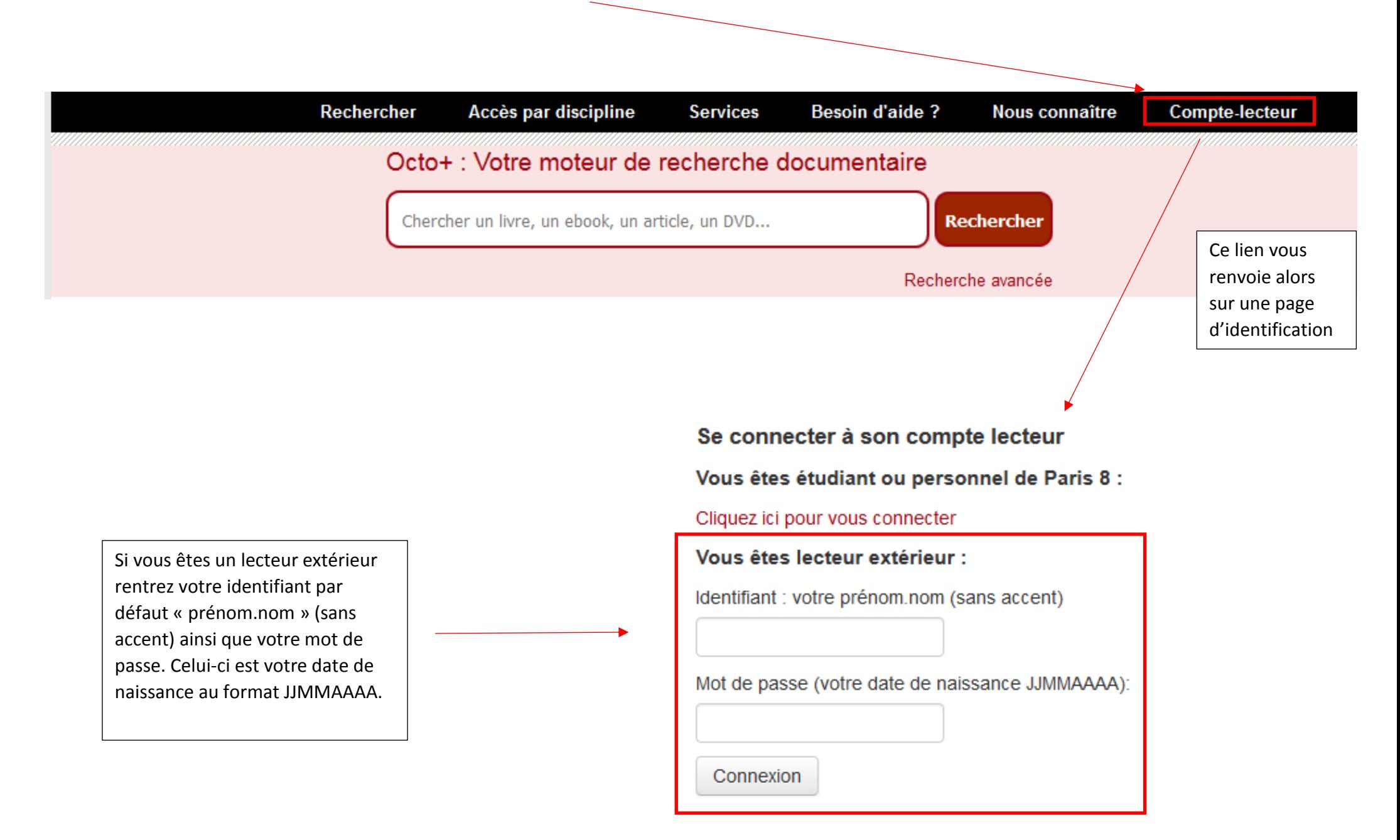

En revanche, si vous êtes étudiant ou personnel de Paris 8, ne rentrez pas vos identifiants directement mais cliquez sur le lien en rouge « Cliquez ici pour vous connecter ».

#### Se connecter à son compte lecteur

Vous êtes étudiant ou personnel de Paris 8 :

Cliquez ici pour vous connecter

Vous êtes lecteur extérieur :

Identifiant : votre prénom.nom (sans accent)

Mot de passe (votre date de naissance JJMMAAAA):

**UNIVERSITÉ** 

Connexion

Ce lien vous renvoie vers la page d'authentification de l'Espace numérique de Travail (ENT) de Paris 8.

#### **Attention !!**

Si c'est votre première connexion, cliquez sur le petit lien en dessous de la fenêtre « Première connexion » qui vous permettra d'activer votre compte numérique (voir **Annexe 1 [: Comment activer son compte numérique](#page-18-0) :**)

Sinon rentrez votre identifiant et votre mot de passe personnalisé.

Entrez votre identifiant et votre mot de passe.

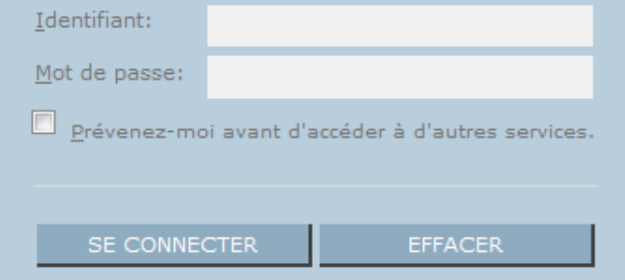

Pour des raisons de sécurité, veuillez vous déconnecter et fermer votre navigateur lorsque vous avez fini d'accéder aux services authentifiés.

> Première connexion | Mot de passe oublié | Aide Université Paris 8 VINCENNES SAINT-DENIS

#### <span id="page-4-0"></span>2 / Une fois connecté voici ce que vous permet de faire le compte lecteur :

#### <span id="page-4-1"></span>2-1 / L'onglet « Mon Compte » :

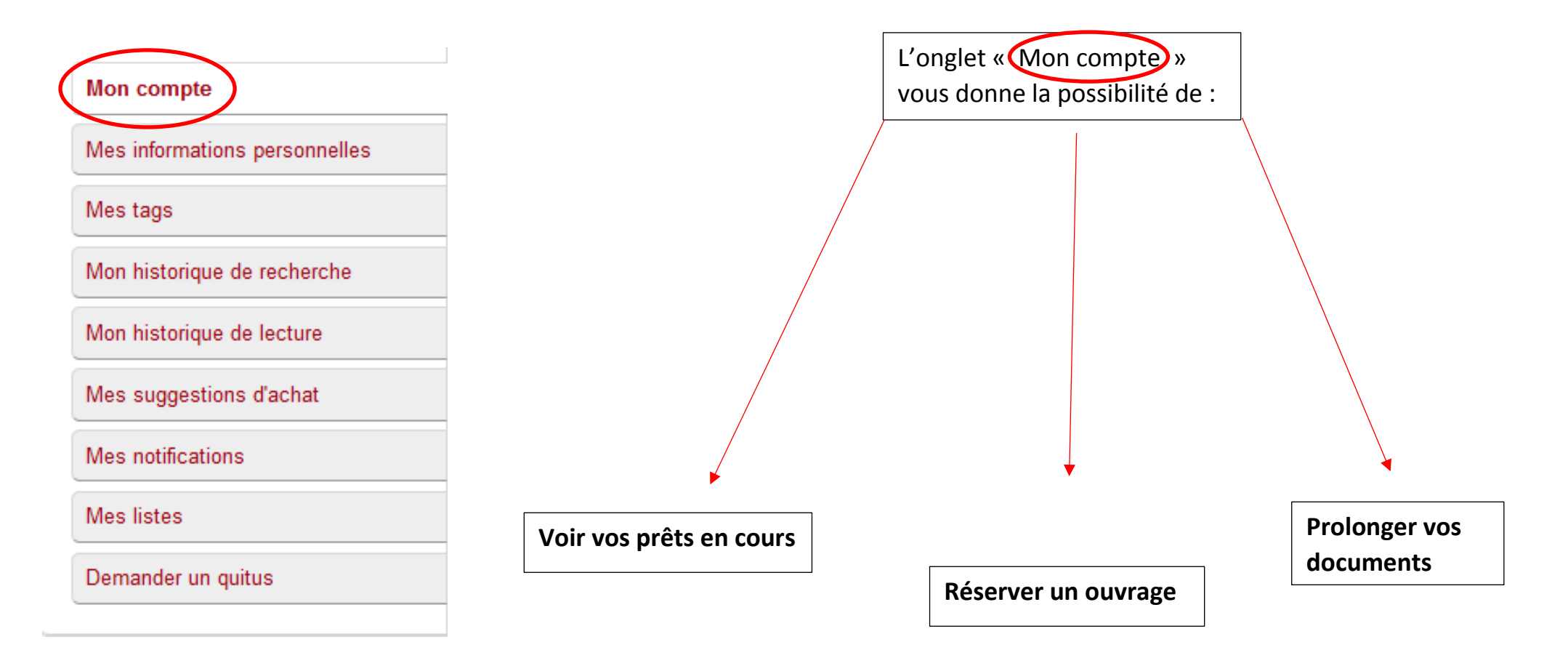

#### <span id="page-5-0"></span><u>2-1-1 / Voir vos prêts en cours :</u> Vous pouvez voir, à tout moment, en vous connectant à Retrouvez la liste de vos votre compte lecteur, la date de prêts en cours. retour de chacun de vos documents empruntés.En prêt (3) Réservations (1) Informations et services 3 document(s) en prêt √ Renouveler la sélection Guide du compte lecteur **Titre**  $\angle$  Retour le  $\sim$  Cote  $\angle$  Renouveler wiestmail Vivian Maier Richard Cahan, Michael Williams 04/09/2017 77(73) MAI Renouveler (1 sur 1 renouvellements possibles) Mon compte Mes informations personnelles Mes tags Renouveler (1 sur 1 renouvellements possibles) **EXONEXE Romans** Charles Bukowski 04/09/2017 820(73)"19" BUK 2 Rom Mon historique de recherche Mon historique de lecture **Millenium Stieg Larsson** 11/09/2017 Renouveler (1 sur 1 renouvellements possibles) 839.7"20" LAR 7 Mes suggestions d'achat te ben<br>promator<br>by frames Mes notifications Mes listes

Demander un quitus

Tout renouveler

Renouveler la sélection

Dans cet onglet « Mon compte », un sous-onglet « retard » apparaît lorsque vous n'avez pas rendu un document ou des documents à temps. Cet onglet vous permet de voir la liste des documents en retard.

Réservations (1)

Informations et services

Guide du compte lecteur

**Mon compte** 

Mes informations personnelles

En prêt (1)

Retard(s)(1)

Mes tags

Mon historique de recherche

Mon historique de lecture

Mes suggestions d'achat

Mes notifications

Mes listes

Demander un quitus

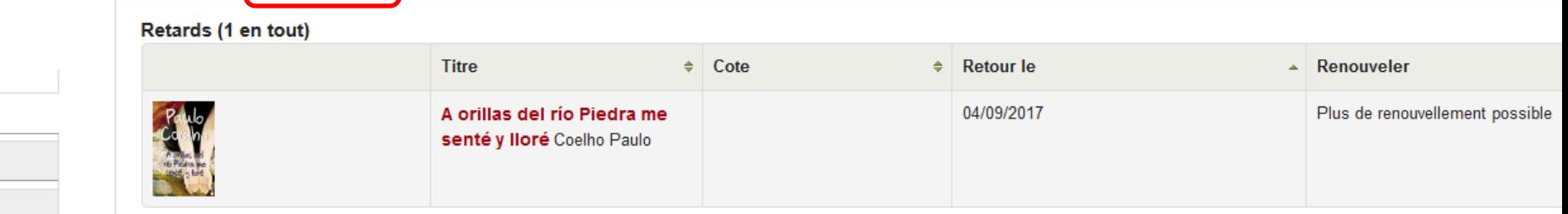

#### <span id="page-7-0"></span>2-1-2 / Réserver un ouvrage :

#### A - Effectuer la réservation :

C'est le fait d'être connecté à votre compte qui va vous permettre d'effectuer des réservations. Seuls les membres de la communauté Paris 8, ou si vous êtes un lecteur payant ou exonéré, pourront effectuer des réservations. Seuls les livres à prêt normal et les CDs peuvent être réservés.

Pour faire une réservation, sélectionnez sur la liste des résultats de votre recherche le document qui vous intéresse. Attention, il faut absolument que celui-ci soit emprunté pour que la réservation soit effective. Une fois le document sélectionné cliquez sur l'un des boutons « réserver ».

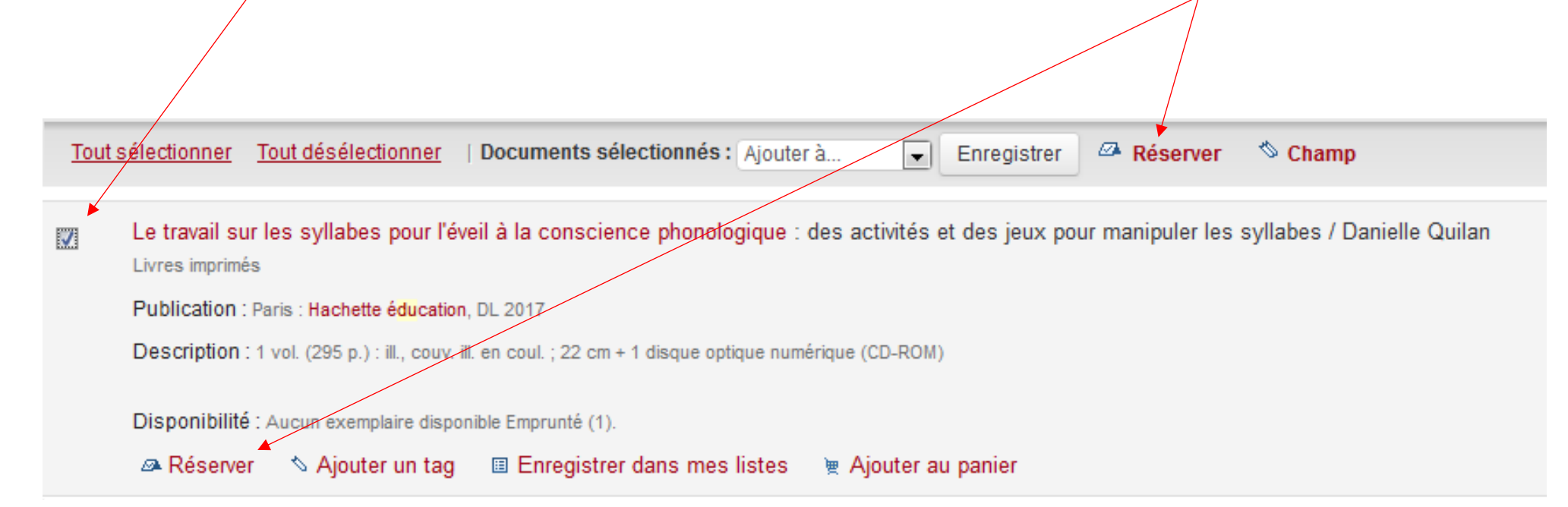

#### B - Retrait de la réservation :

Vous recevrez au retour du livre un mail vous avertissant de sa mise à disposition, dès le lendemain, à l'accueil de la bibliothèque. Il est donc important, si vous souhaitez être rapidement prévenu, de vérifier que l'adresse mail indiquée dans votre compte lecteur est exacte et qu'il s'agit d'une adresse que vous consultez régulièrement. Une fois le livre mis de côté, il sera réservé pour vous durant **10 jours**. Passé ce délai, il sera remis en circulation.

#### C - Dans l'onglet « Réservation » vous pouvez retrouver :

Le statut vous indique si l'ouvrage est de retour et que vous pouvez venir le récupérer :

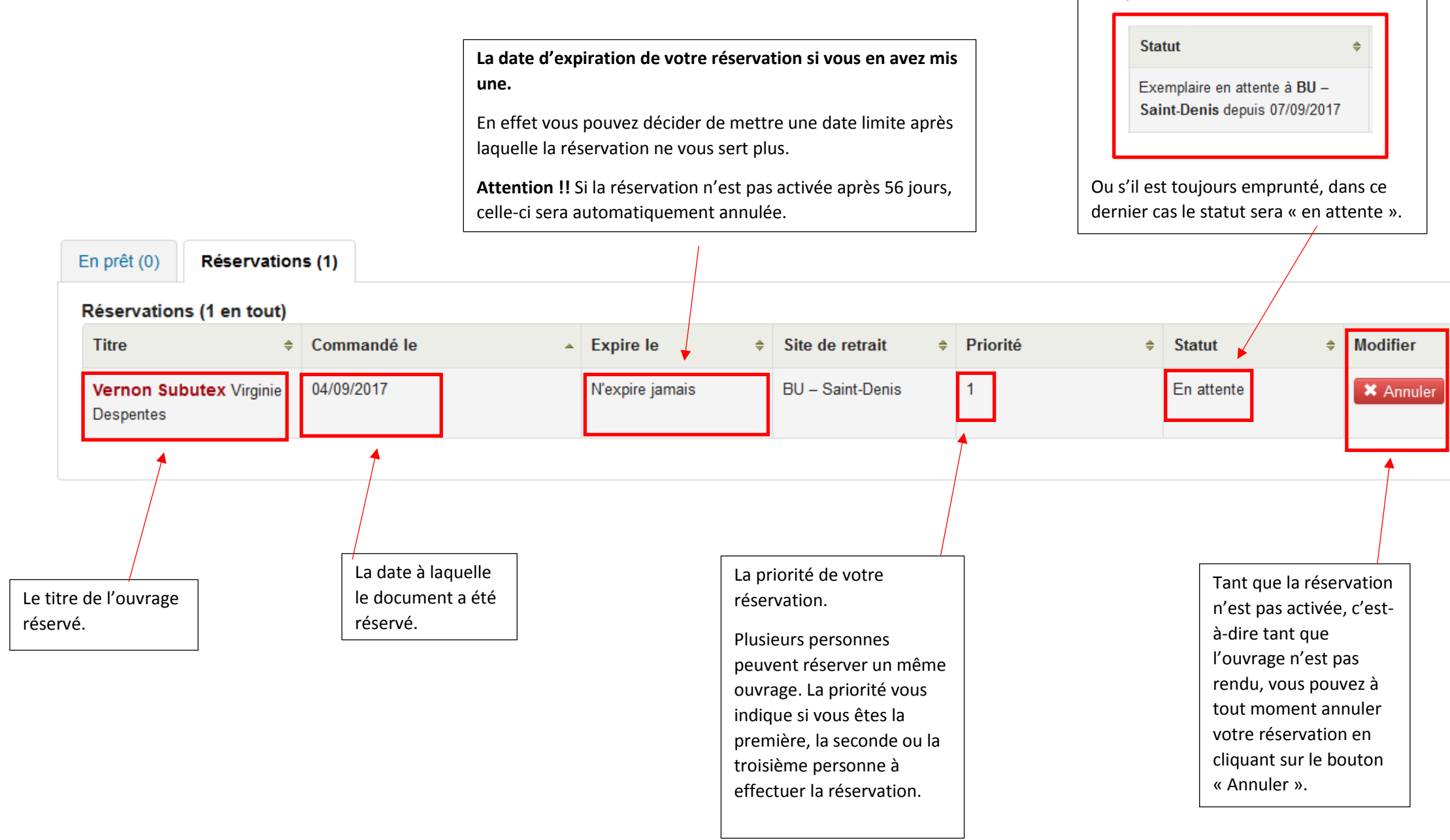

#### <span id="page-9-0"></span>2-1-3 / Prolonger vos documents :

La prolongation de vos documents ne peut s'effectuer qu'à partir d'une semaine avant la date de retour. Une fois la date de retour dépassée, la prolongation devient impossible.

Si vous appartenez à la communauté de Paris 8 (étudiant, enseignant ou personnel), ou si vous êtes un lecteur extérieur payant, vous avez droit à 4 prolongations de 2 semaines.

En revanche si vous êtes un lecteur extérieur gratuit vous avez droit à une prolongation de deux semaines.

Vous ne pouvez pas prolonger un ouvrage ayant été réservé par un autre lecteur. Seuls les CDs et les livres à prêt normal peuvent être prolongés.

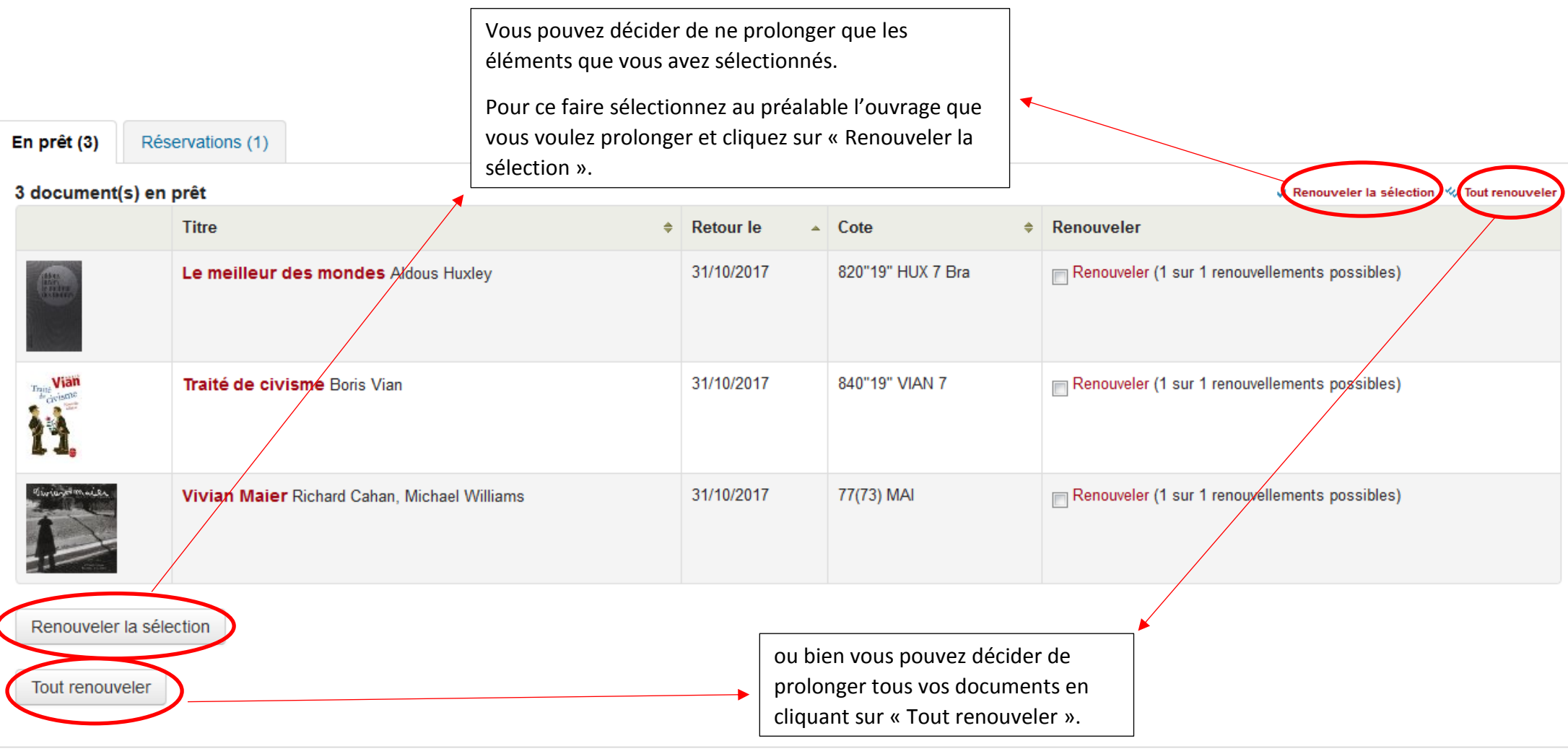

#### <span id="page-10-0"></span>2-2 / L'onglet « Mes informations personnelles » **:**

Vous pouvez, avec le second onglet « Mes informations personnelles » de votre compte, modifier vos informations personnelles (changement d'adresse, de téléphone, d'adresse mail…).

Une fois les modifications effectuées validez avec le bouton « Soumettre votre demande de mise à jour ». Attention, toutes les informations modifiées seront vérifiées par un bibliothécaire avant d'être effectives.

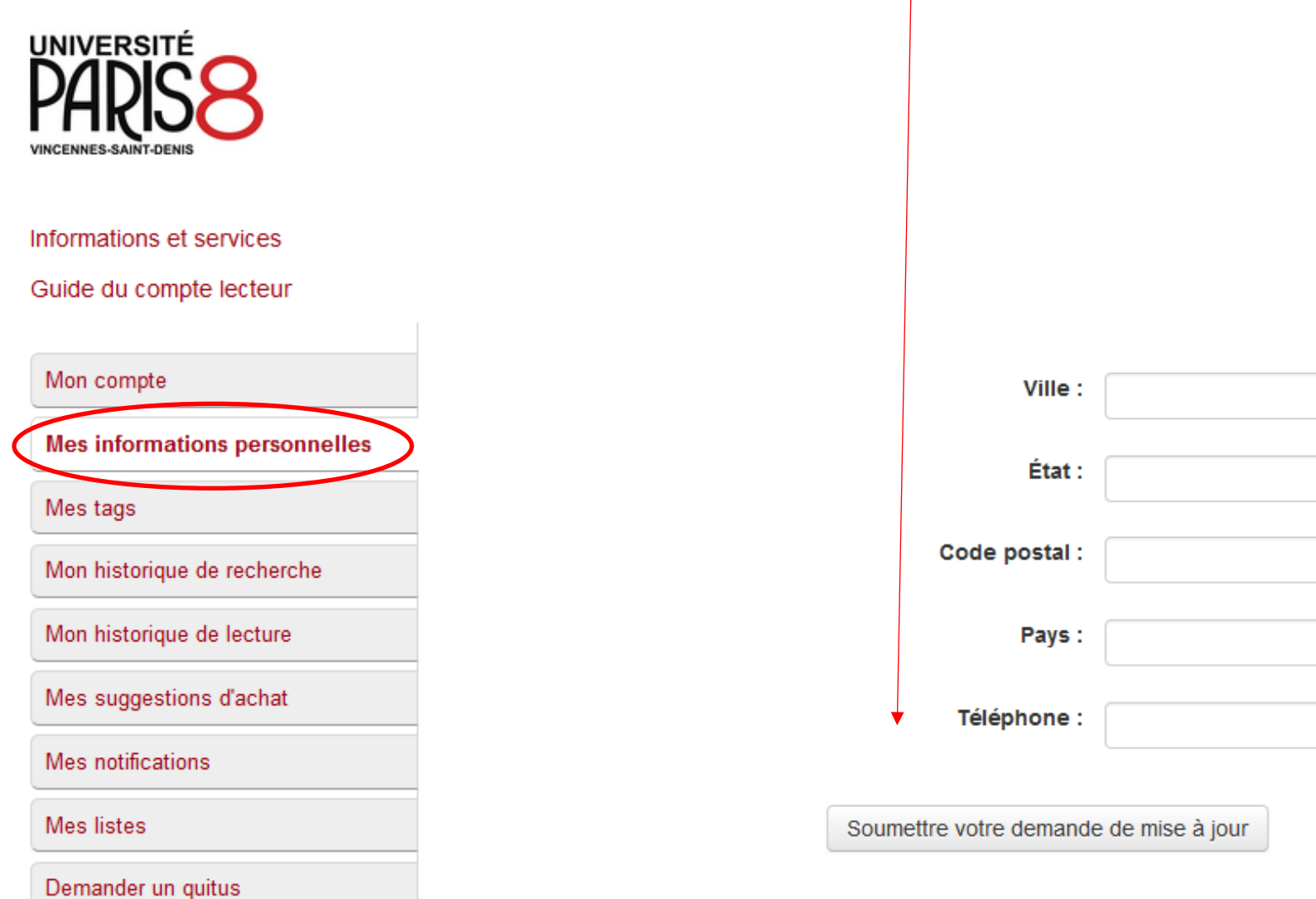

#### <span id="page-11-0"></span>2-3 / L'onglet « Mon historique de recherche » :

L'onglet « Mon historique de recherche » permet de retrouver toutes les recherches documentaires effectuées sur le catalogue, **à partir du compte lecteur** et non pas d'Octo+.

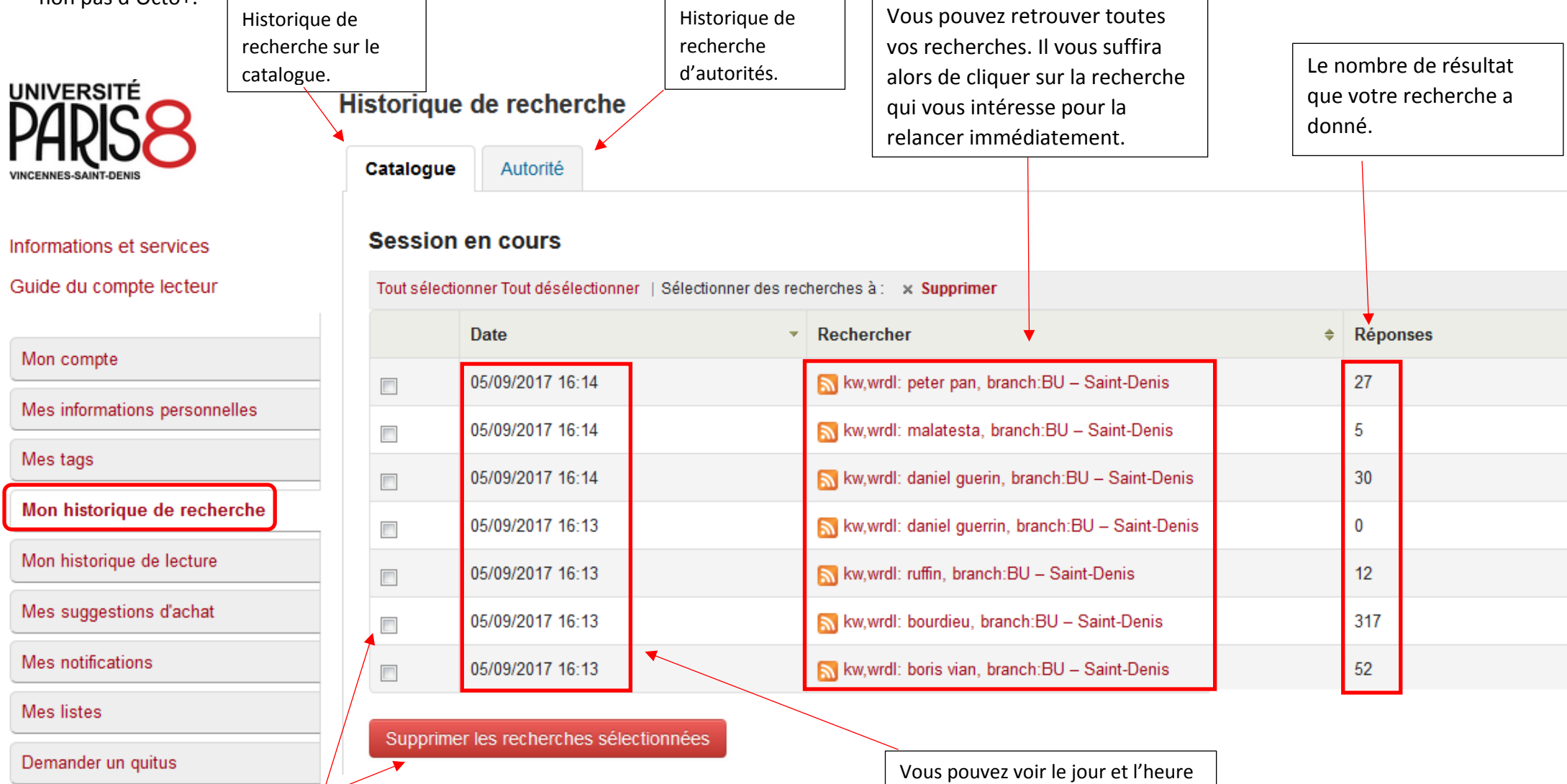

Vous pouvez à tout moment supprimer certaines recherches en les sélectionnant et en cliquant sur « Supprimer les recherches sélectionnées ».

de vos recherches. La liste est classée de manière chronologique.

#### <span id="page-12-0"></span>2-4 / L'onglet « Mon historique de lecture » :

L'onglet « Mon historique de lecture » vous permet de consulter la liste de tous les documents que vous avez empruntés.

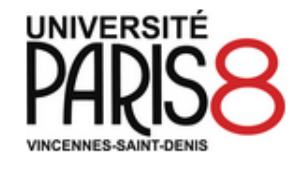

Informations et services

Guide du compte lecteur

Mon historique de lecture

Mes suggestions d'achat

Mes notifications

**Mes** listes

Mon compte

Mes tags

choisir de classer par titres. Historique de prêt Classer par Classer par titre ÷ Classer par: Montrer les 50 derniers exemplaires. Afficher tous les exemplaires  $Prêt(s)$ Prêts sur place **Tous Type de document Titre**  $\Rightarrow$  $\div$  Cote  $\Rightarrow$ Date  $\triangleq$  $T_{\text{right}}$ Vian 840"19" VIAN 7 Traité de civisme Boris Vian Livre empruntable (En prêt) Mes informations personnelles 77(73) MAI **Vivian Majer Richard Cahan, Michael Williams** Livre empruntable (En prêt) Mon historique de recherche Le meilleur des mondes Aldous Huxley Livre empruntable 820"19" HUX 7 Bra (En prêt) **Millenium** Stieg Larsson 839.7"20" LAR 7 29/08/2017 Livre empruntable **Millenium** Stieg Larsson Livre empruntable 839.7"20" LAR 7 13/07/2017

 $\cdot$ 

Classer par:

Retrouvez notamment la date à laquelle vous l'avez rendu.

Le classement par défaut est un classement par date d'emprunt mais vous pouvez également

#### <span id="page-13-0"></span>2-5 / L'onglet « Mes suggestions d'achat » :

#### **Mes suggestions d'achat**

<sup>■</sup> Nouvelle suggestion d'achat

Il n'y a pas de suggestion d'achat en attente.

Pour une suggestion d'achat allez sur l'onglet « Mes suggestions d'achat » et cliquez sur « Nouvelle suggestion d'achat »

Remplissez alors tous **UNIVERSITÉ** les champs proposés avec les informations Titre: voulues. Auteur: Informations et services Date de Guide du compte lecteur publication: Numéro normalisé Mon compte (ISBN, ISSN ou autre): Mes informations personnelles Éditeur : Mes tags Mon historique de recherche **Collection:** Mon historique de lecture Lieu de Mes suggestions d'achat publication: Mes notifications Type de  $\overline{\phantom{a}}$ Acquisition **Que votre demande soit**  document: **Mes** listes **acceptée ou refusée, vous**  Notes: **serez tenu au courant par**  Demander un quitus **mail de la décision du bibliothécaire. En cas d'acceptation, vous serez**  Validez votre suggestion **informé de l'avancée de**  d'achat en appuyant sur le bouton « Soumettre **l'acquisition.**votre suggestion ». Soumettre votre suggestion

Annuler

#### <span id="page-14-0"></span>2-6 / L'onglet « Mes notifications » :

Cet onglet vous permet de demander à recevoir des mails d'alerte de la bibliothèque vous avertissant :

- des emprunts que vous venez d'effectuer (« **Exemplaire prêté** »)
- des retours que vous venez de faire (« **Exemplaire rendu** »)
- que vous avez des documents à rendre le jour même (« **Exemplaire à rendre** »)

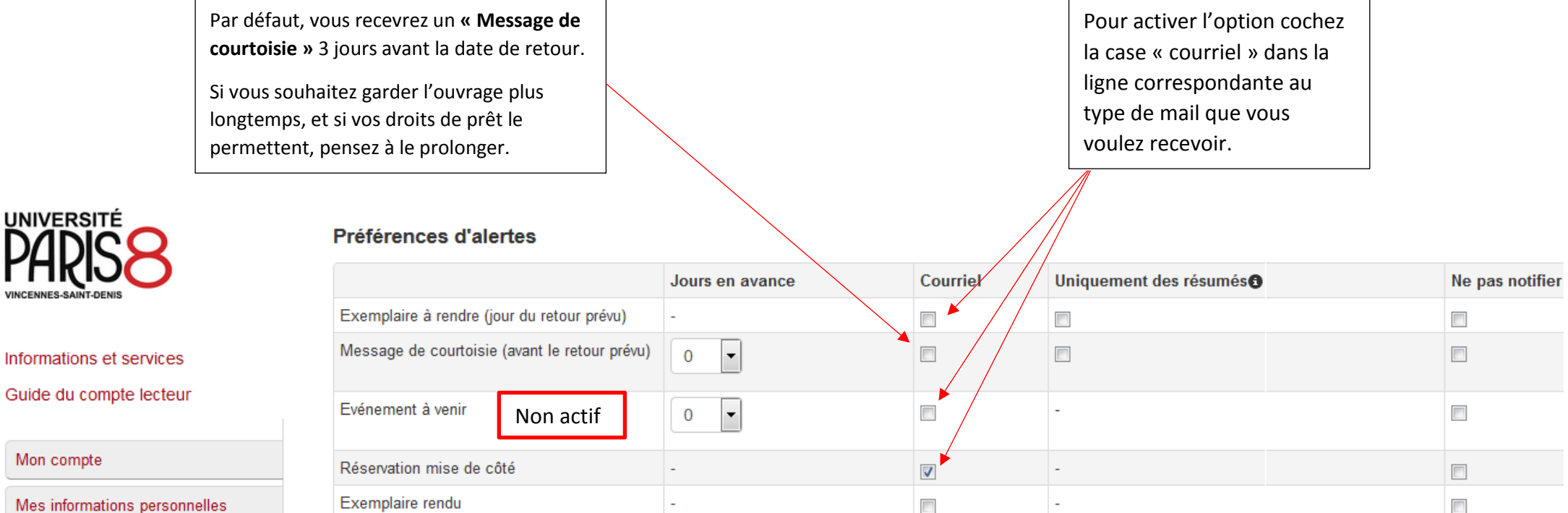

 $\overline{\phantom{a}}$ 

Mes tags

Mon compte

UNIVERSITÉ

Mon historique de recherche

Mon historique de lecture

Mes suggestions d'achat

**Mes notifications** 

**Mes** listes

Demander un quitus

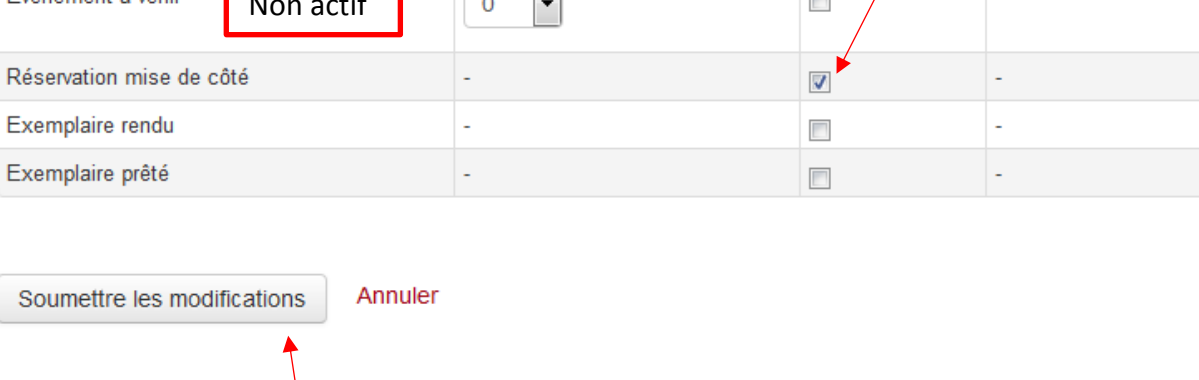

Pour valider ces options cliquez sur le bouton « Soumettre les notifications ».

#### <span id="page-15-0"></span>2-7 / L'onglet « Mes listes » :

Avec l'onglet « Mes listes » créez vos listes pour pouvoir sauvegarder les documents qui vous intéressent et ainsi les retrouver à tout moment **à partir du compte lecteur et non pas d'Octo+**.

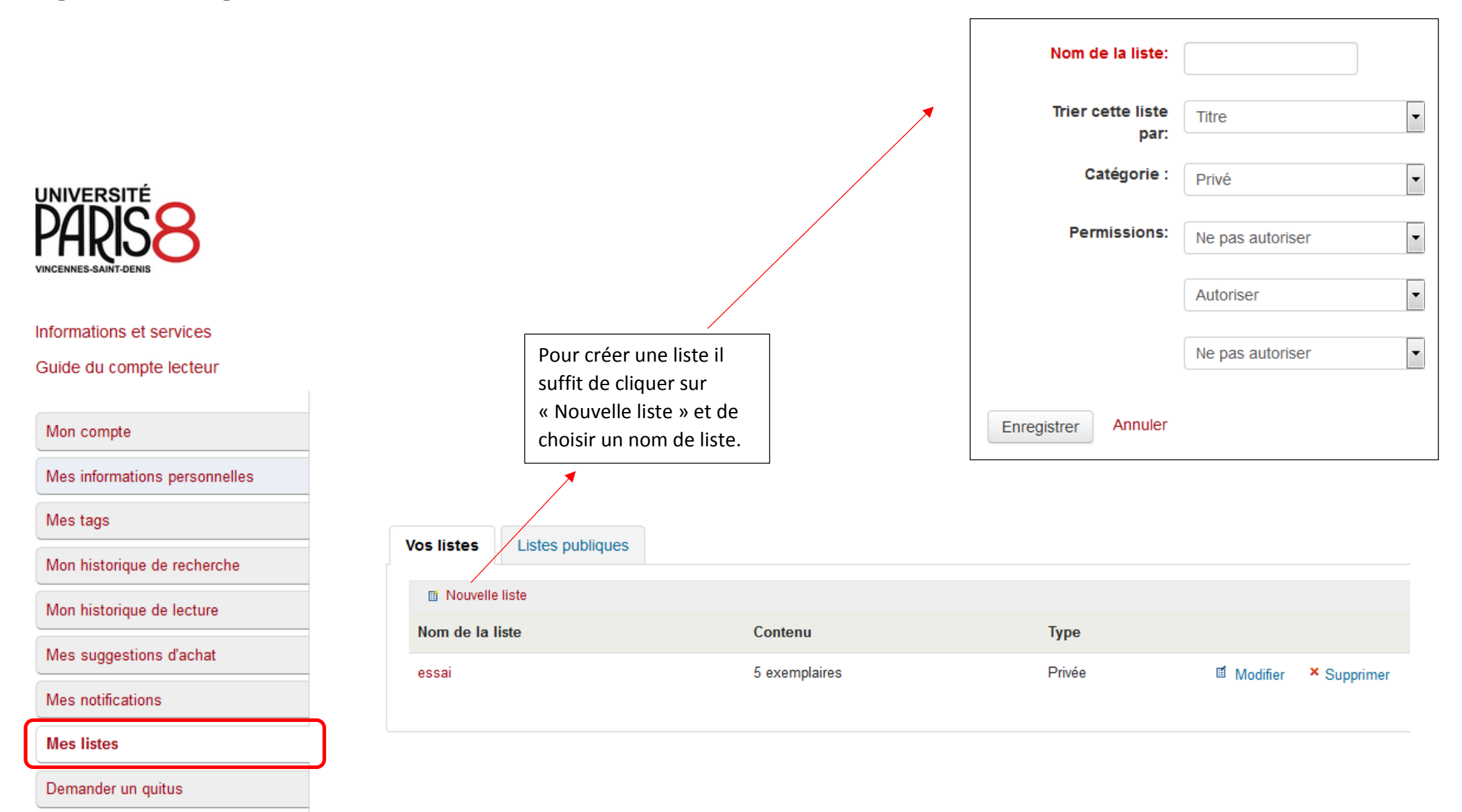

Pour rajouter un document à une liste il suffit de *sélectionner* le document qui vous intéresse, et de sélectionner la liste au sein de laquelle vous souhaitez ajouter le document (dans l'exemple: « essai »).

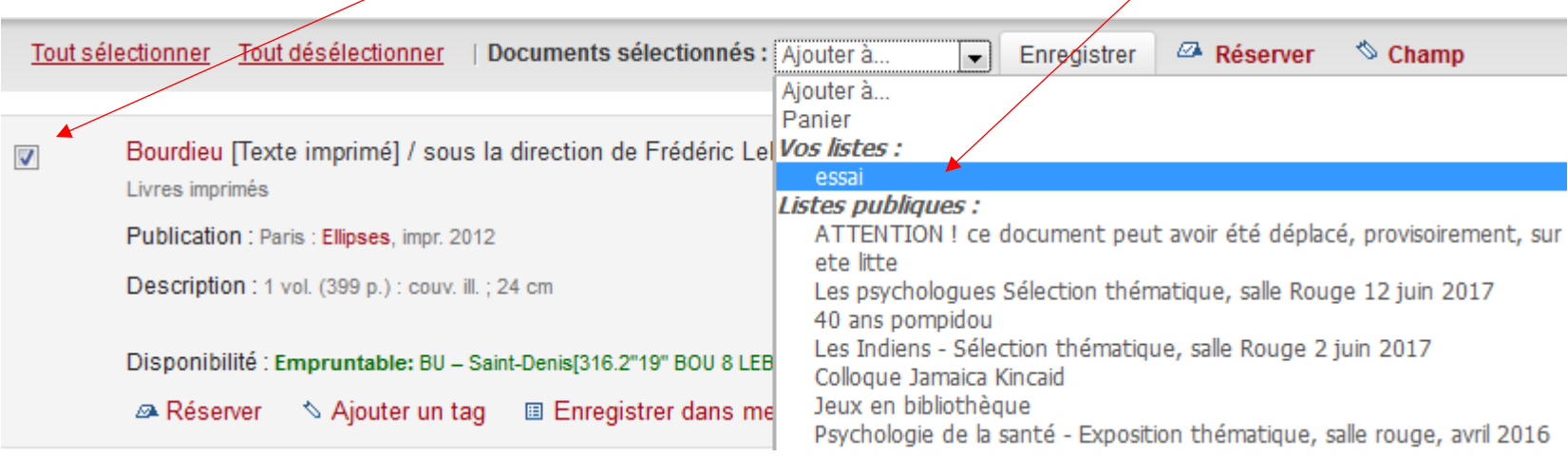

#### <span id="page-17-0"></span>2-8 / L'onglet « Demander un quitus » :

Enfin le dernier onglet de votre espace personnel vous explique les démarches à suivre pour demander un quitus. Un quitus certifie que vous avez rendu tous les documents empruntés et que vous êtes en règle avec la bibliothèque. Ce document est demandé pour le transfert d'un dossier d'un établissement à un autre.

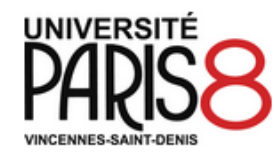

#### **Quitus**

#### Qu'est-ce qu'un quitus ?

adresser à l'accueil de la bibliothèque ou d'envoyer un mail à info.bu@univ-paris8.fr.

Informations et services

Guide du compte lecteur

Attention: Cette demande est valable uniquement si vous êtes en règle avec la bibliothèque. Une fois la demande faite, vous ne pouvez plus emprunter de documents de la bibliothèque.

#### Mon compte

Mes informations personnelles

Mes tags

Mon historique de recherche

Mon historique de lecture

Mes suggestions d'achat

Mes notifications

Mes listes

**Demander un quitus** 

**Pour obtenir votre quitus n'oubliez pas de nous fournir :**

- **- Votre numéro d'étudiant**
- **- Vos dates de scolarisation au sein de Paris 8**
- **- Une adresse mail valide ou à défaut une adresse postale.**

Ce document certifie que vous avez rendu tous les documents empruntés. Cela est quelquefois demandé pour le transfert d'un dossier d'un établissement à un autre. Pour obtenir votre quitus, merci de vous

#### <span id="page-18-0"></span>Annexe 1 : Comment activer son compte numérique :

Si c'est votre première connexion et que vous souhaitez activer votre compte numérique, cliquez sur le petit lien en dessous de la fenêtre « Première connexion ».

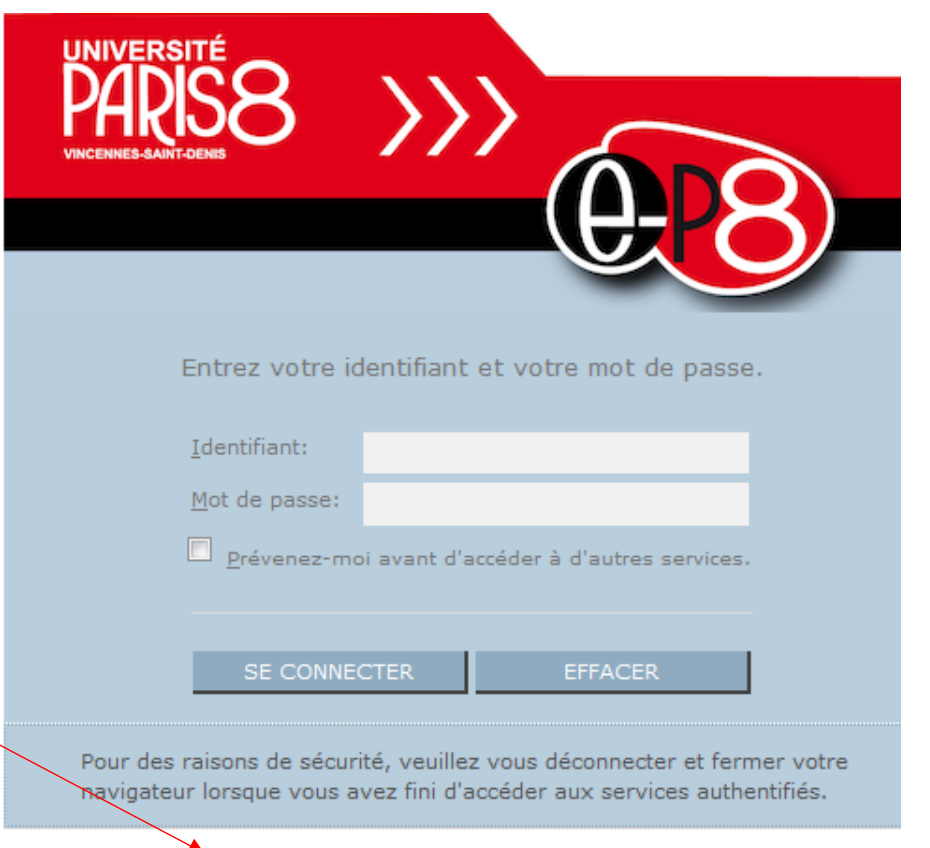

Première connexion | Mot de passe oublié | Aide

Université Paris 8 VINCENNES SAINT-DENIS

chiffres.

### Activation du compte numérique

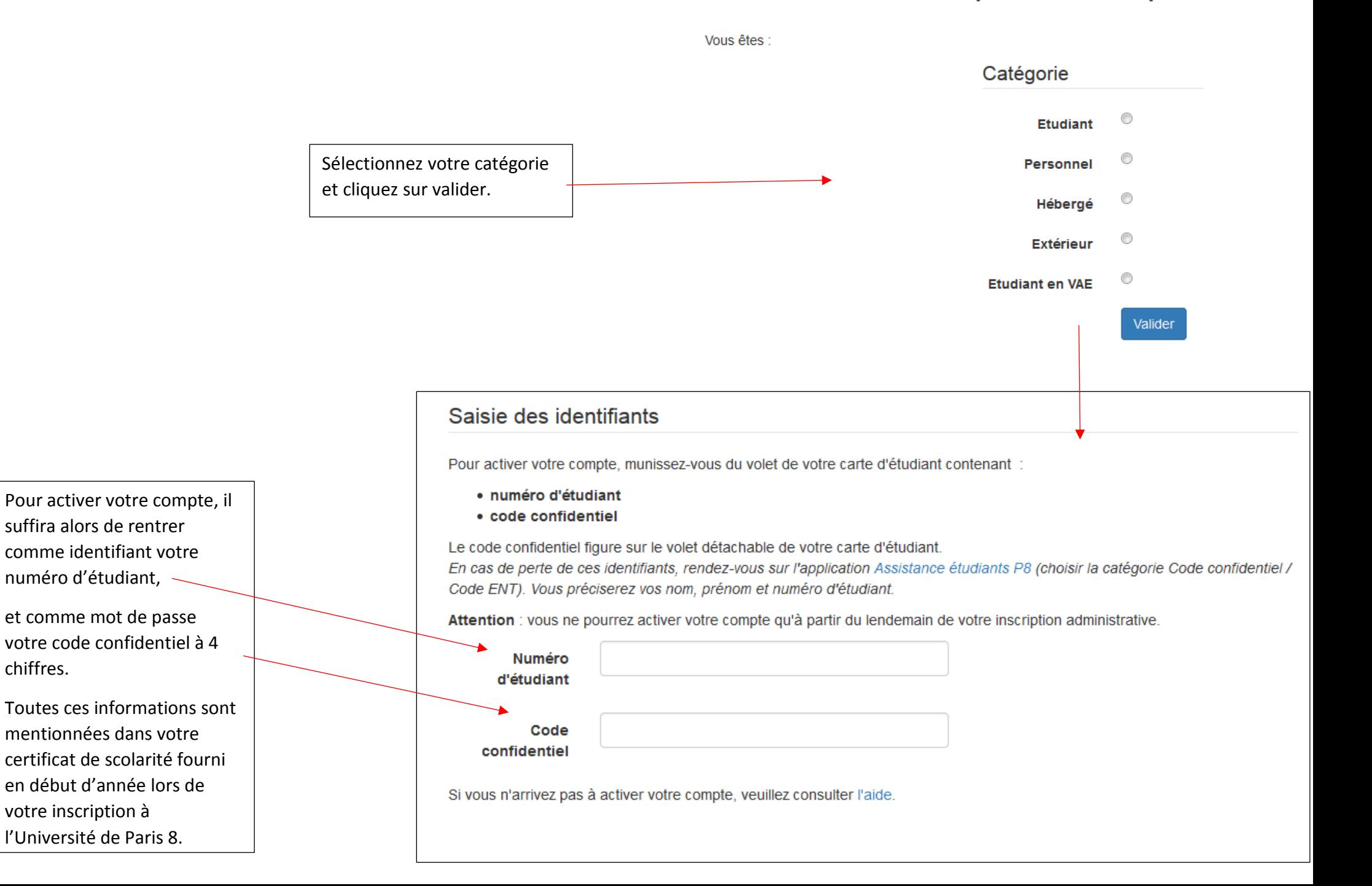